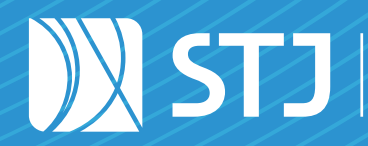

Secretaria de Documentação Coordenadoria de Gestão Documental

# seil ST GUIA PRÁTICO DO SEI

Publicação de documentos gerados no SEI

Brasília, Distrito Federal Julho de 2021

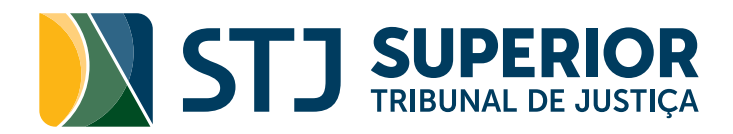

# GUIA PRÁTICO DO SEI

# Publicação de documentos gerados no SEI

Brasília, Distrito Federal Edição revisada e atualizada em julho de 2021

#### COMPOSIÇÃO DO STJ

Humberto Eustáquio Soares Martins (Presidente) Jorge Mussi (Vice-Presidente e Corregedor-Geral da Justiça Federal) Felix Fischer Francisco Cândido de Melo Falcão Neto Fátima Nancy Andrighi Laurita Hilário Vaz João Otávio de Noronha Maria Thereza Rocha de Assis Moura (Corregedor Nacional de Justiça) Antonio Herman de Vasconcellos e Benjamin Geraldo Og Nicéas Marques Fernandes (Diretor-Geral da Enfam) Luis Felipe Salomão Mauro Luiz Campbell Marques Benedito Gonçalves (Diretor da Revista) Raul Araújo Filho Paulo de Tarso Vieira Sanseverino Maria Isabel Diniz Gallotti Rodrigues Antonio Carlos Ferreira Ricardo Villas Bôas Cueva Sebastião Alves dos Reis Júnior Marco Aurélio Gastaldi Buzzi Marco Aurélio Bellizze Oliveira Assusete Dumont Reis Magalhães Sérgio Luíz Kukina (Ouvidor) Paulo Dias de Moura Ribeiro Regina Helena Costa Rogerio Schietti Machado Cruz Luiz Alberto Gurgel de Faria Reynaldo Soares da Fonseca Marcelo Navarro Ribeiro Dantas Antonio Saldanha Palheiro Joel Ilan Paciornik

Diretor-Geral Marcos Antonio Cavalcante

#### SECRETARIA DE DOCUMENTAÇÃO (SED)

Josiane Cury Nasser Loureiro

#### COORDENADORIA DE GESTÃO DOCUMENTAL (CGED)

Julio Cesar de Andrade Souza

#### EQUIPE TÉCNICA

# Seção de Documentos Digitais (SEDIG)

Fernanda Botelho Silveira Thyairo dos Anjos Ferreira

#### Seção de Biblioteca Digital (SEBID)

José Ronaldo Vieira Murilo Santana de Souza

#### Seção de Projetos de Sistemas Administrativos (SEPSA)

Carlos Eduardo Magalhães Cobucci José Anderson Landim Mourão

#### Superior Tribunal de Justiça

Secretaria de Documentação SAFS Q. 6, Lote 1, Trecho III, Bloco F, 1º andar Brasília – DF CEP 70095-900 Tel: (61) 3319-9004

#### Dados Internacionais de Catalogação na Publicação (CIP)

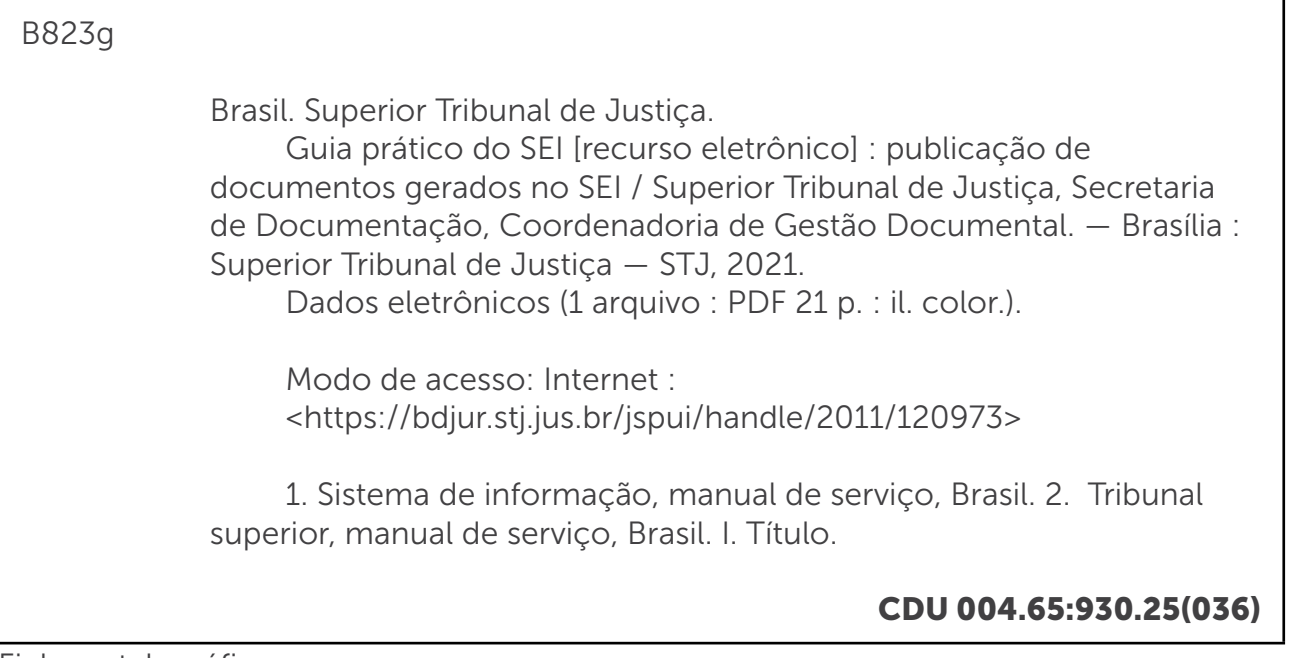

Ficha catalográfica

Permite-se a reprodução desta publicação, em parte ou no todo, desde que citada a fonte e sem fins comerciais.

# <span id="page-4-0"></span>SUMÁRIO

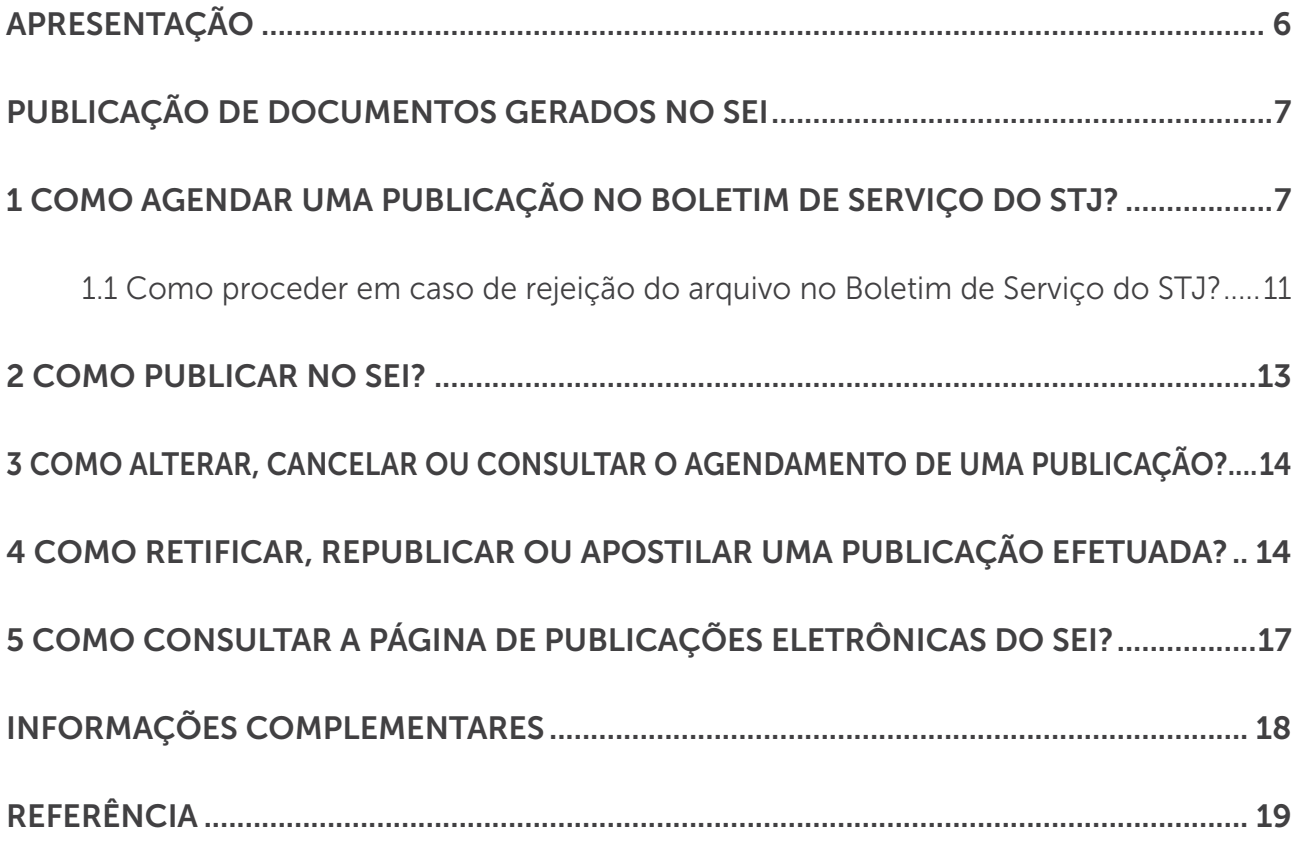

<span id="page-5-0"></span>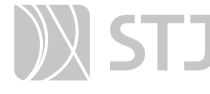

#### **APRESENTAÇÃO**

A publicação de atos administrativos é uma atividade realizada por diversas unidades do Tribunal e, em alguns casos, poderá ser realizada por meio da funcionalidade "Agendar Publicação" disponibilizada pelo Sistema Eletrônico de Informações (SEI).

Nesse contexto, o usuário contará com duas possibilidades: o agendamento da publicação no Boletim de Serviço do STJ – BDJur e a Publicação no SEI.

A publicação no Boletim de Serviço do STJ será agendada automaticamente, via SEI, e disponibilizada na Biblioteca Digital Jurídica (BDJur). A Publicação no SEI será efetuada dentro do próprio sistema. As duas possibilidades também permitirão o acesso e a consulta ao conteúdo dos documentos por meio da pesquisa avançada e da página de Publicações Eletrônicas do SEI.

Com o objetivo de divulgar essa funcionalidade e auxiliar os usuários no uso desse novo recurso, a Seção de Documentos Digitais (SEDIG) elaborou esse manual com o passo a passo para a publicação de documentos gerados no SEI.

Caso necessite de auxílio, entre em contato com a Seção de Documentos Digitais (SEDIG), para dúvidas relacionadas ao SEI, e com a Seção de Biblioteca Digital (SEBID), para dúvidas referentes à BDJur (Biblioteca Digital Jurídica).

Estamos à disposição!

Atenciosamente,

#### SECRETARIA DE DOCUMENTAÇÃO (SED)

Coordenadoria de Gestão Documental (CGED) Seção de Documentos Digitais (SEDIG) Ramais: 8125 / 6583

#### Biblioteca Ministro Oscar Saraiva (CBIB)

Seção de Biblioteca Digital (SEBID) Ramais: 9740

<span id="page-6-0"></span>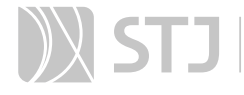

#### PUBLICAÇÃO DE DOCUMENTOS GERADOS NO SEI

O SEI do STJ disponibiliza a funcionalidade Agendar Publicação destinada a promover a divulgação de documentos produzidos no sistema, por meio da publicação no **Boletim** de Serviço do STJ ou da Publicação no SEI.

A publicação de atos no Boletim de Serviço do STJ está regulamentada na Instrução Normativa STJ/GP n. 12 de 12 de agosto de 2015. Assim, os usuários devem observar as disposições dessa norma, bem como o Manual de Padronização de Textos do STJ.

A Publicação no SEI destina-se à divulgação de documentos dentro do próprio sistema e ao registro histórico de informações relacionadas à publicação efetuada no Diário Oficial da União (DOU).

As duas possibilidades permitirão:

- a. a inclusão de informações relacionadas à divulgação no Diário Oficial da União; e
- b. a realização de pesquisa, por meio da página de **Publicações Eletrônicas**.

É importante ressaltar que não há integração do SEI com a Imprensa Nacional para a publicação automática de atos no Diário Oficial da União. Os campos disponibilizados no SEI sob a denominação "Imprensa Nacional" serão utilizados apenas para registro histórico de informações.

#### AGENTE SEI INFORMA

Somente documentos internos gerados e assinados no sistema SEI podem ser publicados.

O ícone  $\mathcal{L}$ , Agendar Publicação, será visualizado após a assinatura do documento, desde que este seja um tipo habilitado à publicação.

#### O SEI não permite a exclusão ou o cancelamento de documentos publicados.

Para agendar a publicação no Boletim de Serviço - BDJur, via SEI, o usuário deverá ter permissão de acesso na BDJur para a submissão de arquivos.

A Publicação no SEI poderá ser efetuada por usuários com perfil Básico no SEI.

# 1 COMO AGENDAR UMA PUBLICAÇÃO NO BOLETIM DE SERVIÇO DO STJ?

Acesse o documento criado/assinado no sistema SEI e clique no ícone , Agendar Publicação.

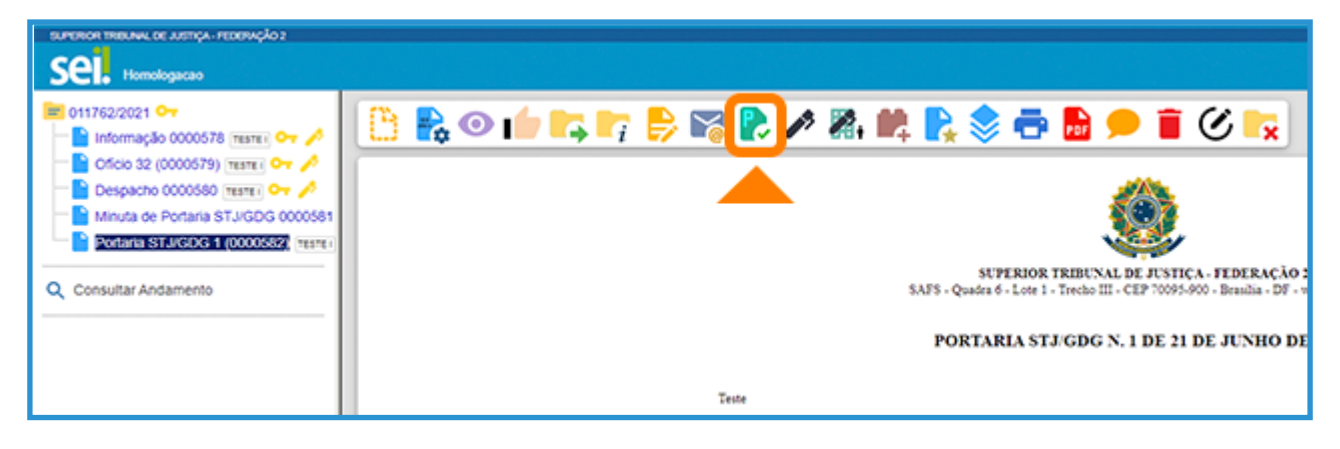

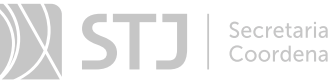

Na tela seguinte, algumas informações serão preenchidas de forma automática.

Selecione a opção Boletim de Serviço - BDJur, no campo Veículo.

Confira as demais informações, efetue os ajustes necessários e clique em Salvar.

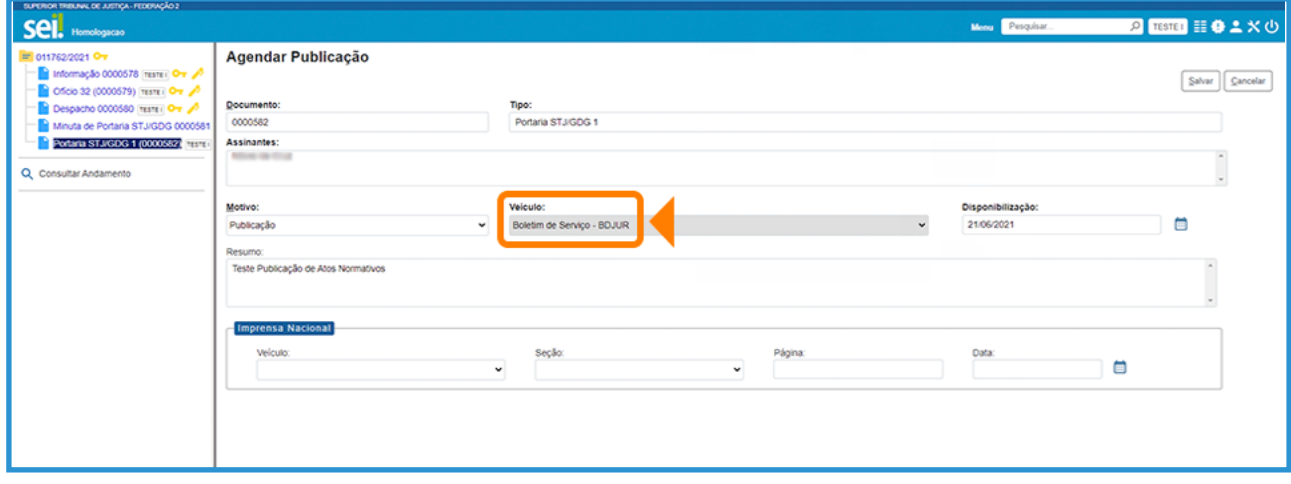

#### AGENTE SEI INFORMA

Os campos da tela **Agendar Publicação** serão preenchidos com as seguintes informações: Documento: número do protocolo do documento.

**Tipo**: tipo do documento.

Os tipos de documentos aptos a publicação no SEI são: Acordo de Cooperação Técnica, Ata, Ato deliberativo, Ato regulamentar, Certidão, Comunicado, Despacho, Edital, Emenda regimental, Instrução normativa, Ordem de serviço, Portaria, Resolução e Termo de homologação.

Assinantes: nome do(s) usuário(s) assinante(s) que consta(m) no documento.

Motivo: inicialmente, o sistema só disponibilizará a opção "Publicação". No caso de publicação relacionada, hipótese que será detalhada mais a frente, o campo "Motivo" permite escolher entre as opções: "Retificação", "Republicação" e "Apostilamento".

Veículo: é o nome do veículo de publicação. No STJ, o usuário poderá escolher entre as opções Boletim de Serviço - BDJUR e Publicação no SEI, conforme o caso.

Disponibilização: trará a data de disponibilização do documento no veículo selecionado.

Ao agendar uma publicação no Boletim de Serviço - BDJur, será obedecida a regra definida nos §1º e §2º, do art. 1º, da IN STJ/GP 12/2015:

> Art. 1º O Boletim de Serviço será publicado, em dias úteis, na Biblioteca Digital Jurídica – BDJur.

§ 1º Os atos depositados até as 18 horas serão publicados no Boletim de Serviço do mesmo dia.

§ 2º Os atos depositados após as 18 horas serão publicados no dia útil subsequente.

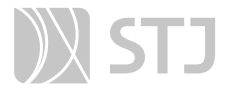

Os casos excepcionais deverão ser tratados diretamente com a Seção de Biblioteca Digital (SEBID).

Ao agendar uma **Publicação no SEI**, caso a data de disponibilização informada seja igual a data atual, o documento será publicado imediatamente.

Resumo: constará a informação registrada no campo Descrição no momento da inclusão do documento no processo. Esse campo deve ser preenchido com um texto informativo com detalhes significativos sobre o documento.

ATENÇÃO: Não há integração do SEI com a Imprensa Nacional para a publicação automática de atos. Os campos disponibilizados sob a denominação "Imprensa Nacional" destinam-se ao registro do histórico da publicação efetuada nesse veículo, se houver.

Nesse caso, o usuário poderá informar o **Veículo**, a Seção, a Página e a Data da publicação efetuada. Esses dados constarão no carimbo de publicação que será inserido no documento no SEI.

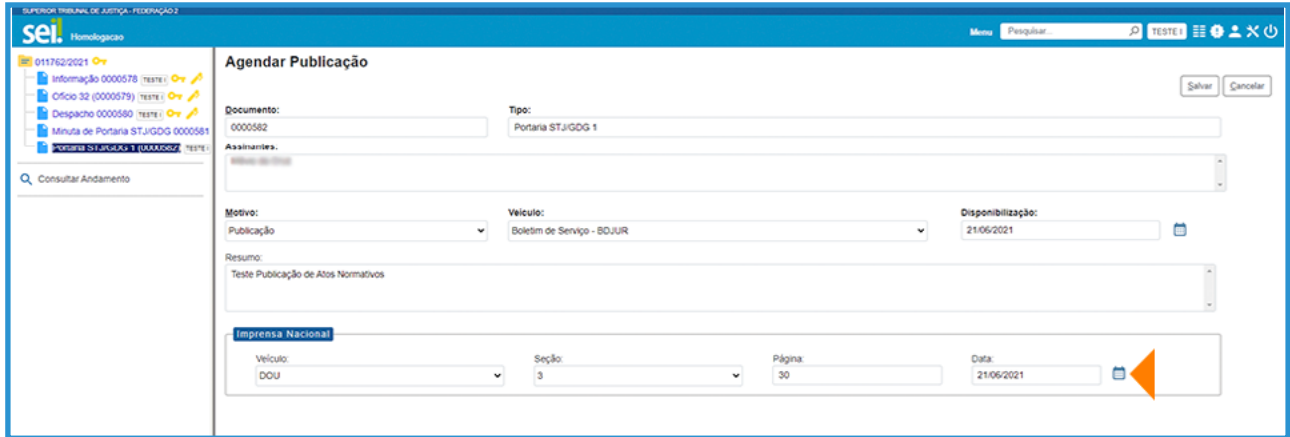

Se o usuário preencher os campos relacionados à publicação na Imprensa Nacional (imagem acima), essas informações aparecerão no carimbo que será gerado com a confirmação da publicação no Boletim de Serviço – BDJur.

O usuário que agendou a publicação receberá um e-mail automático do sistema informando se a publicação foi aprovada ou rejeitada.

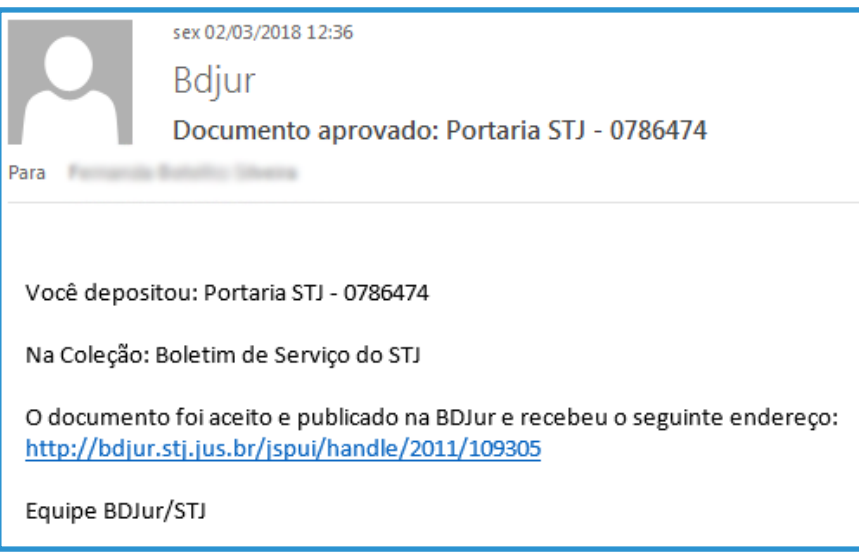

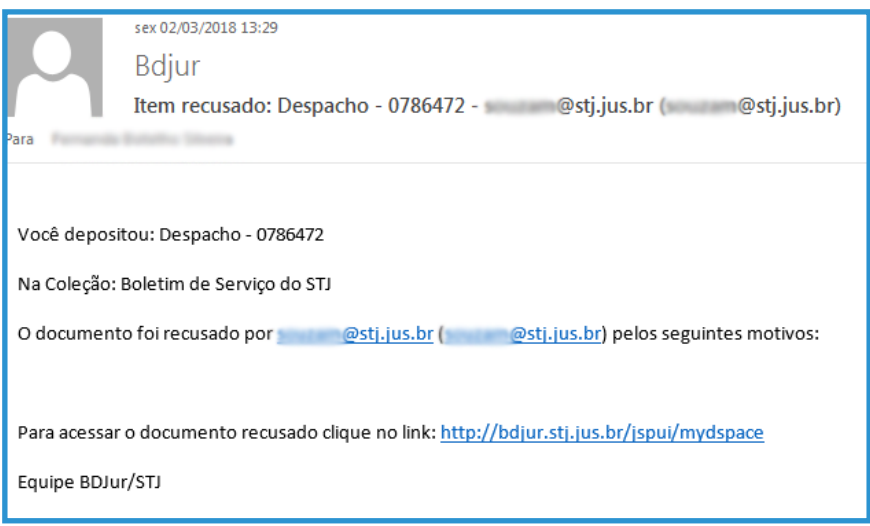

Se o documento for aprovado para publicação no Boletim de Serviço – BDJur:

- a. o carimbo será gerado no documento (imagem abaixo);
- b. aparecerá o ícone  $\blacksquare$ , na árvore do processo (imagem abaixo); e
- c. o documento ficará acessível tanto na BDJur quanto no SEI.

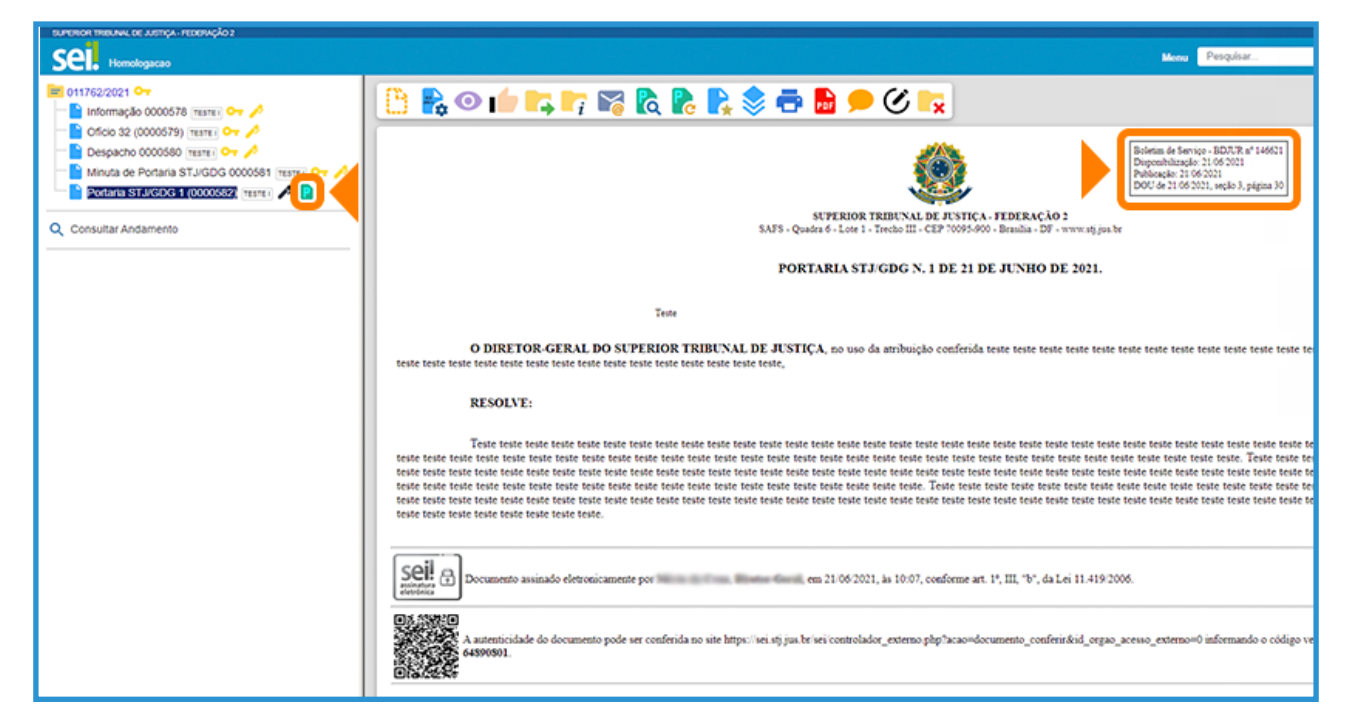

#### AGENTE SEI INFORMA

Se o documento publicado estiver inserido em um processo com nível de acesso restrito ou sigiloso, apenas esse documento se tornará de acesso público. Os demais permanecerão restritos ou sigilosos, conforme o caso.

Essa alteração no nível de acesso permitirá a recuperação do documento publicado por meio da funcionalidade de pesquisa e da página de Publicações Eletrônicas.

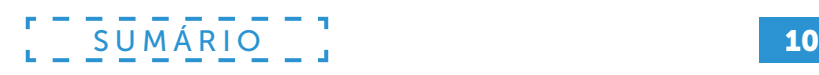

#### <span id="page-10-0"></span>1.1 Como proceder em caso de rejeição do arquivo no Boletim de Serviço do STJ?

Acesse o documento no sistema SEI e clique no ícone **(a), Visualizar Publicações/Agendamentos**.

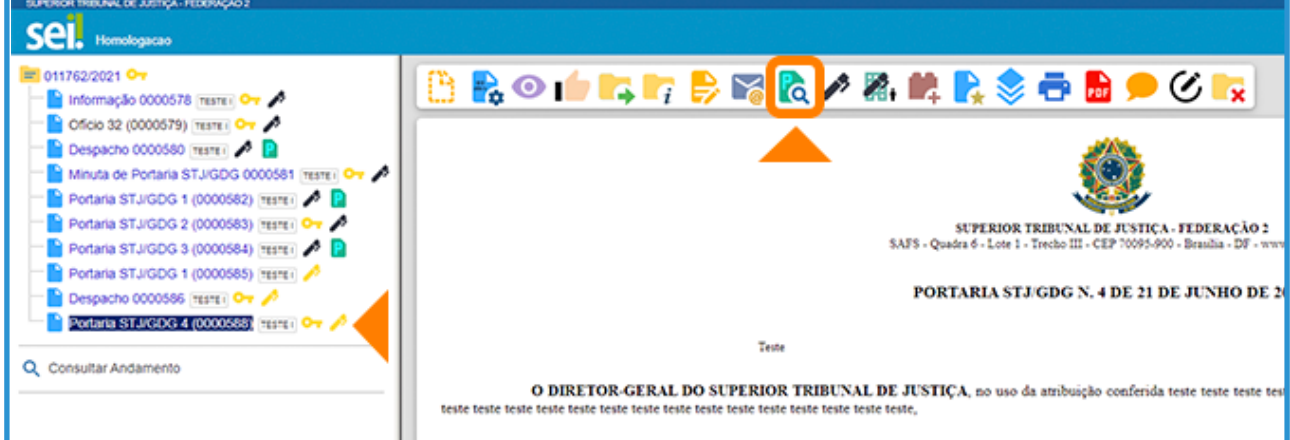

Em seguida, cancele o agendamento da publicação, por meio do ícone  $\mathbf{x}$ .

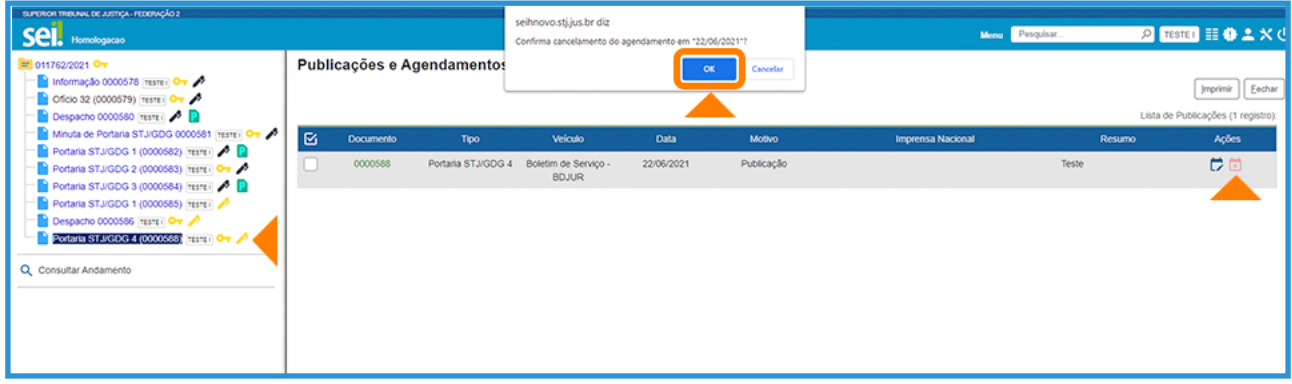

Se o documento rejeitado estiver com a caneta de assinatura na cor amarela e necessitar de ajustes no seu conteúdo, o usuário poderá clicar no ícone  $\rightarrow$ , Editar Conteúdo, e providenciar as alterações necessárias. Após a assinatura, basta efetuar novo agendamento.

Se o documento rejeitado estiver com a caneta de assinatura na cor preta e necessitar de ajustes no conteúdo, o usuário terá que incluir um novo documento no processo e cancelar o que foi rejeitado.

Para criar um novo documento a partir das informações registradas no que foi rejeitado, selecione o número do processo e clique no ícone  $\frac{1}{2}$ , Incluir Documento.

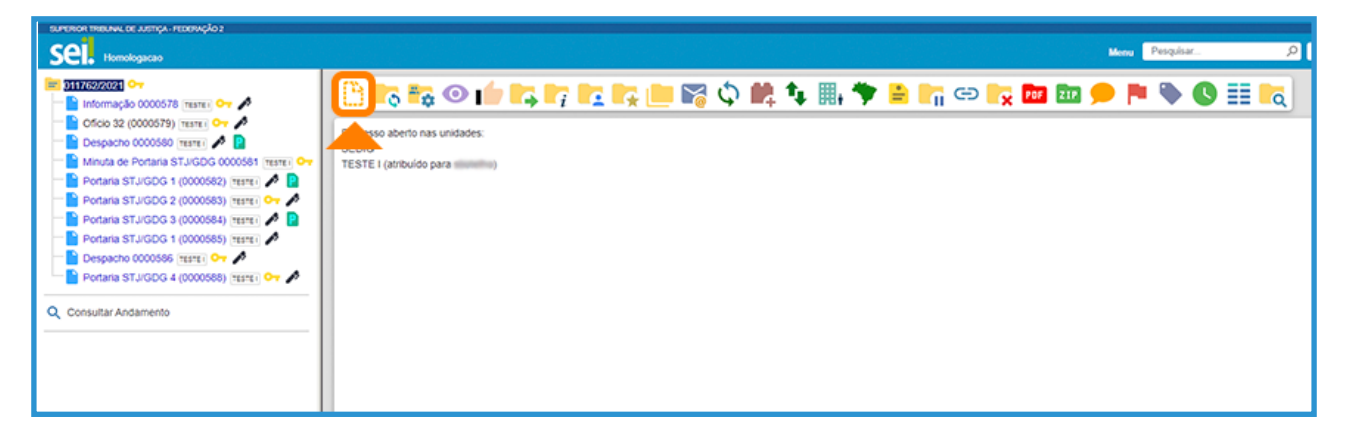

Para copiar o conteúdo de algum documento de forma automática, selecione a opção Documento Modelo, na tela Gerar Documento, e digite o número do protocolo. Preencha os campos Descrição e Interessados e clique no botão Salvar.

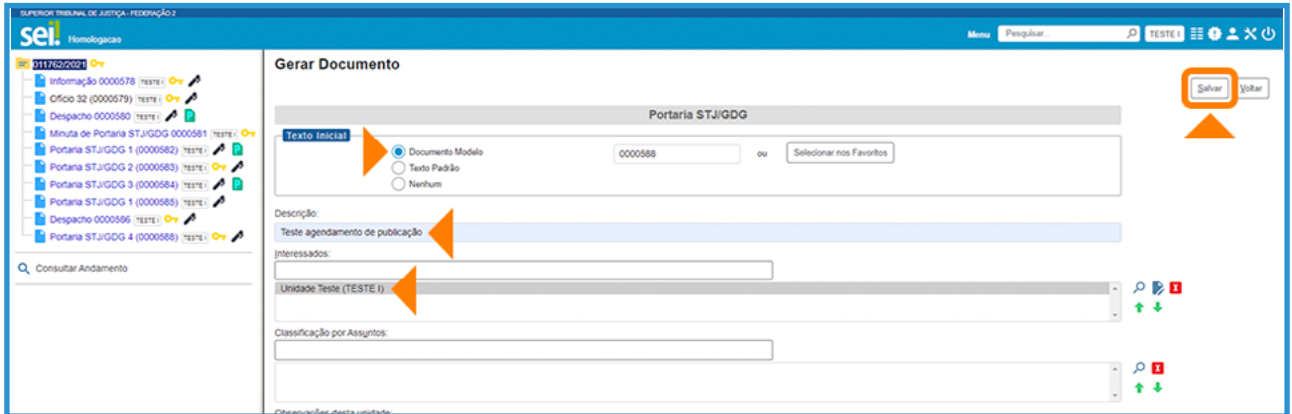

Efetue as alterações necessárias no conteúdo do documento, providencie a assinatura e, em seguida, efetue novo agendamento, conforme as orientações do item "I – Como agendar uma publicação no Boletim de Serviço do STJ?".

Por fim, cancele o documento que foi rejeitado, por meio do ícone  $\sum$ .

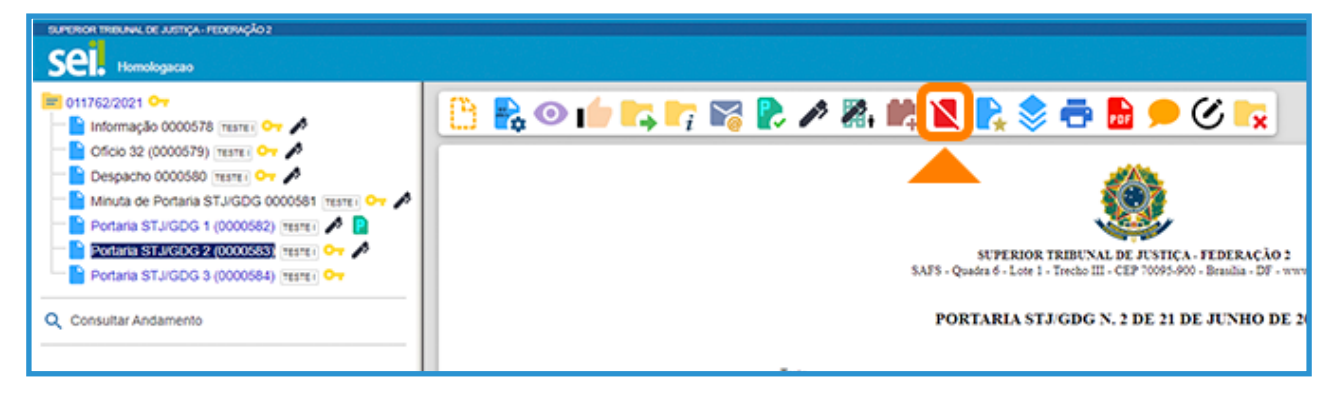

Na tela Cancelar Documento, preencha o campo Motivo e clique em Salvar.

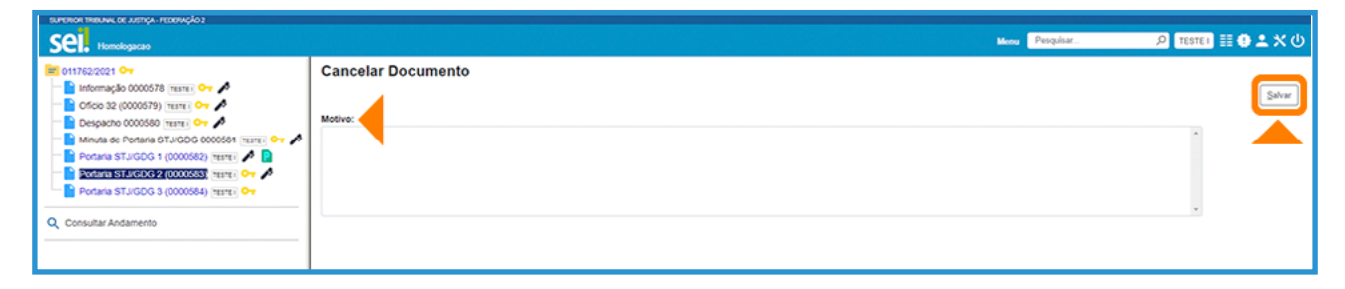

#### <span id="page-12-0"></span>2 COMO PUBLICAR NO SEI?

Acesse o documento criado/assinado no sistema SEI e clique no ícone ...

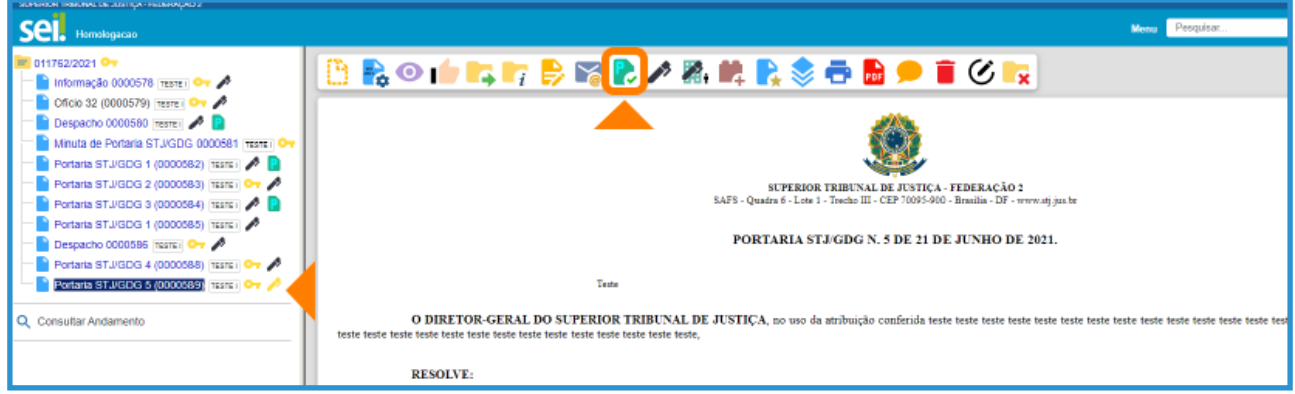

Na tela seguinte, alguns campos já aparecerão preenchidos.

Selecione a opção **Publicação no SEI**, no campo **Veículo**, e verifique se a data inserida no campo Disponibilização está adequada.

Preencha os demais campos, conforme a necessidade e clique em Salvar.

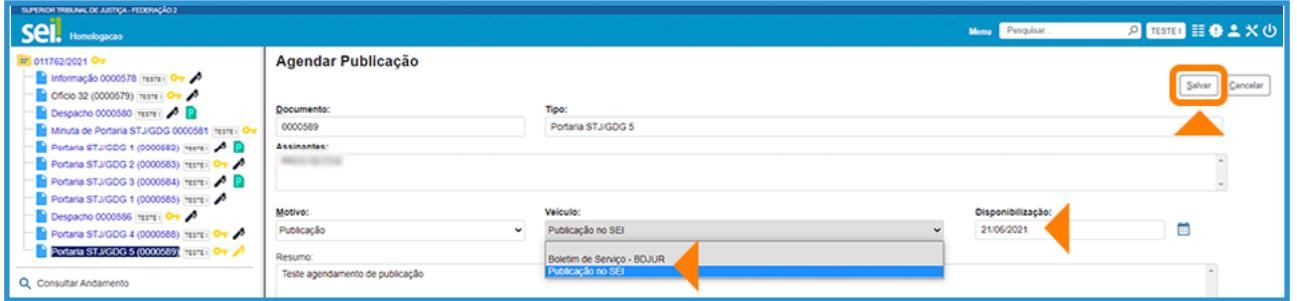

#### AGENTE SEI INFORMA

Se o documento publicado estiver inserido em um processo com nível de acesso restrito ou sigiloso, apenas esse documento se tornará de acesso público. Os demais permanecerão restritos ou sigilosos, conforme o caso.

Pronto! O documento receberá um carimbo com os dados da publicação e poderá ser consultado por meio da funcionalidade de pesquisa e da página de **Publicações Eletrônicas** do SEI.

Na árvore do processo aparecerá o ícone **.** Veja a imagem a seguir:

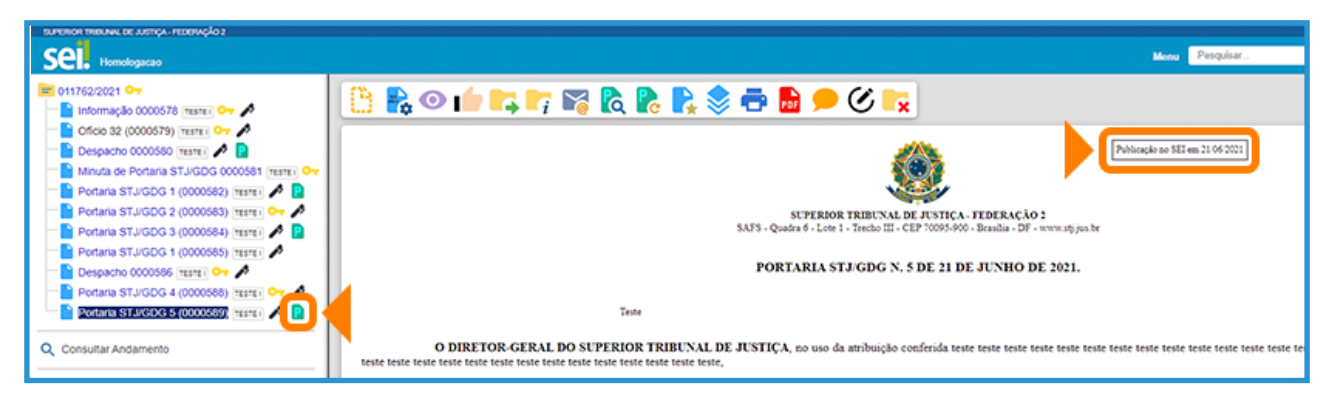

#### <span id="page-13-0"></span>3 COMO ALTERAR, CANCELAR OU CONSULTAR O AGENDAMENTO DE UMA PUBLICAÇÃO?

Enquanto a publicação do documento não for confirmada, é possível alterar ou cancelar o agendamento, clicando no ícone **(a), Visualizar Publicações/Agendamentos**.

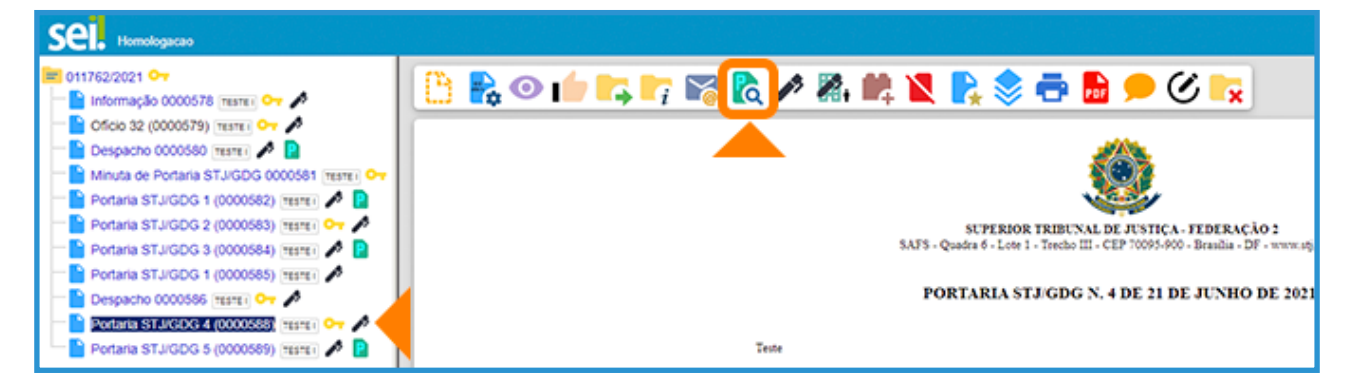

Na tela seguinte, a alteração no agendamento da publicação poderá ser efetuada por meio do ícone  $\Box$  e o cancelamento do agendamento por meio do ícone  $\Box$ .

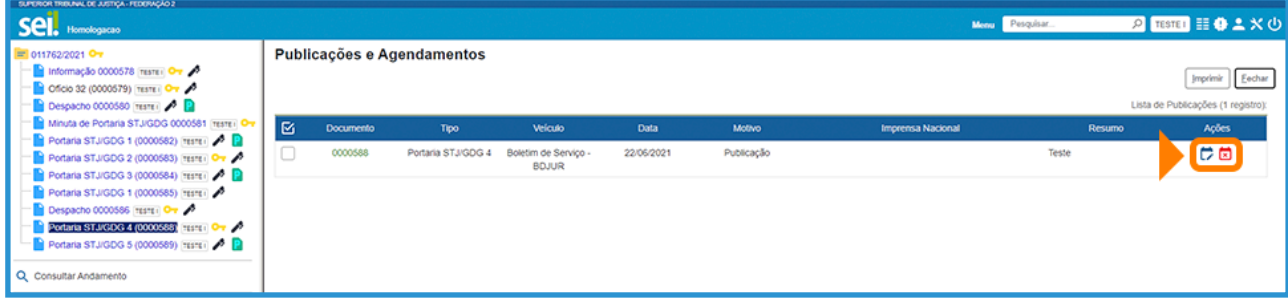

#### 4 COMO RETIFICAR, REPUBLICAR OU APOSTILAR UMA PUBLICAÇÃO EFETUADA?

A retificação de atos no **Boletim de Servico do STJ** deverá ser efetuada por meio da geração de um novo ato, com nova numeração, seguindo os passos do item "I – Como agendar uma publicação no Boletim de Serviço do STJ?".

Se o usuário tiver que efetuar uma Retificação (somente para Publicação no SEI), Republicação ou Apostilamento, basta acessar o documento publicado, após a confirmação da publicação, e clicar no ícone <sub>c</sub>, Gerar Publicação Relacionada.

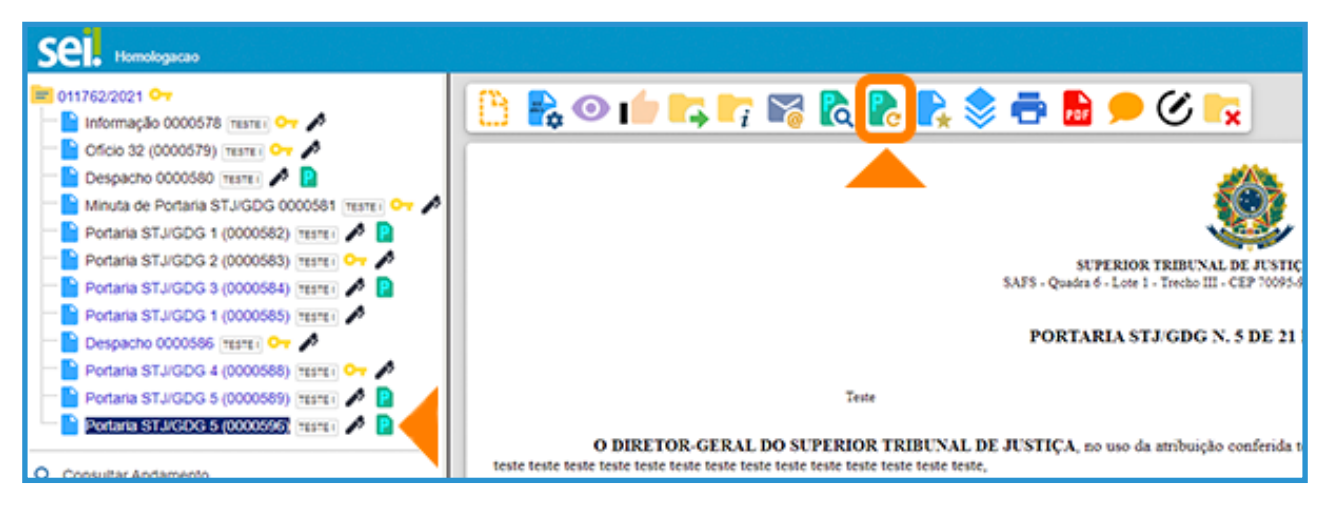

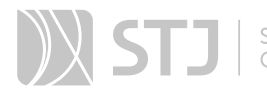

Na tela seguinte, confira as informações cadastradas nos campos **Descrição** e **Interessa**dos, efetue ajustes, caso necessário, e clique no botão Salvar.

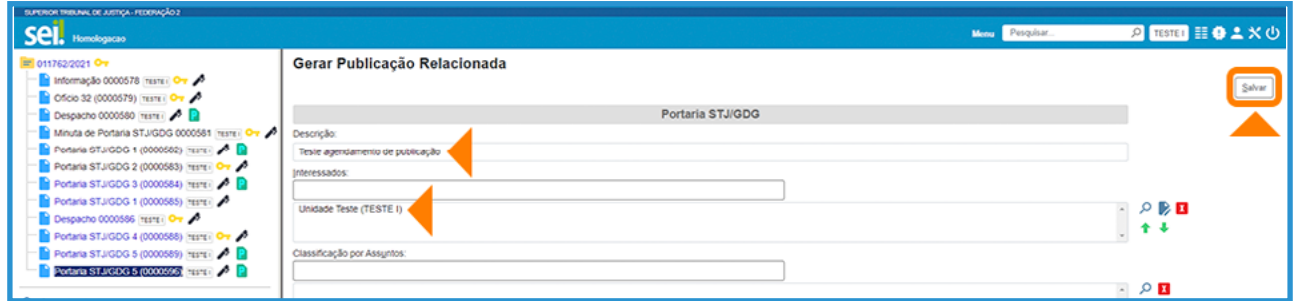

Ao gerar uma publicação relacionada, todo o documento é clonado (inclusive com a mesma numeração sequencial, se houver), sendo possível alterar o conteúdo e realizar um novo agendamento.

Utilize o ícone , Editar Conteúdo, para efetuar os ajustes necessários na redação do documento e clique em Salvar.

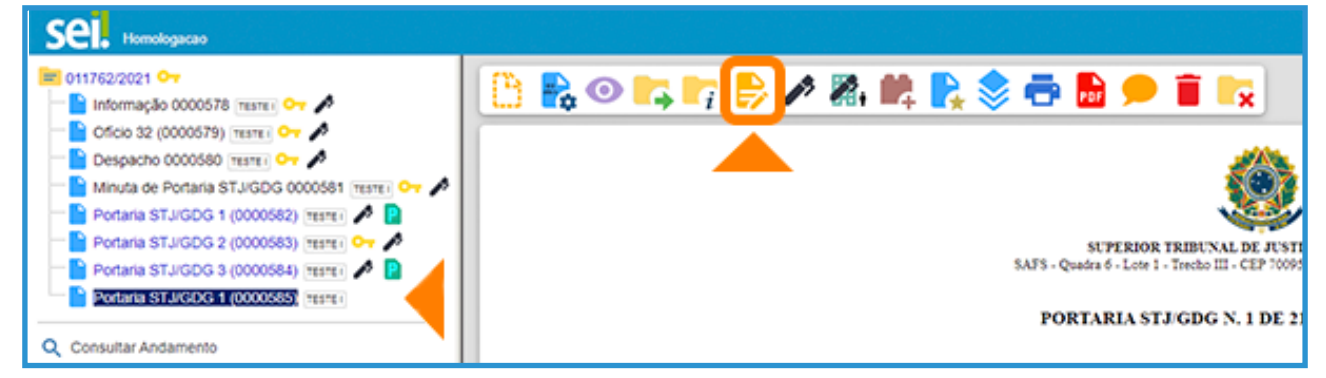

Para republicação no **Boletim de Serviço do STJ**, o usuário deverá inserir a seguinte informação ao final do conteúdo do documento:

#### (\*) Republicado por incorreção no original.

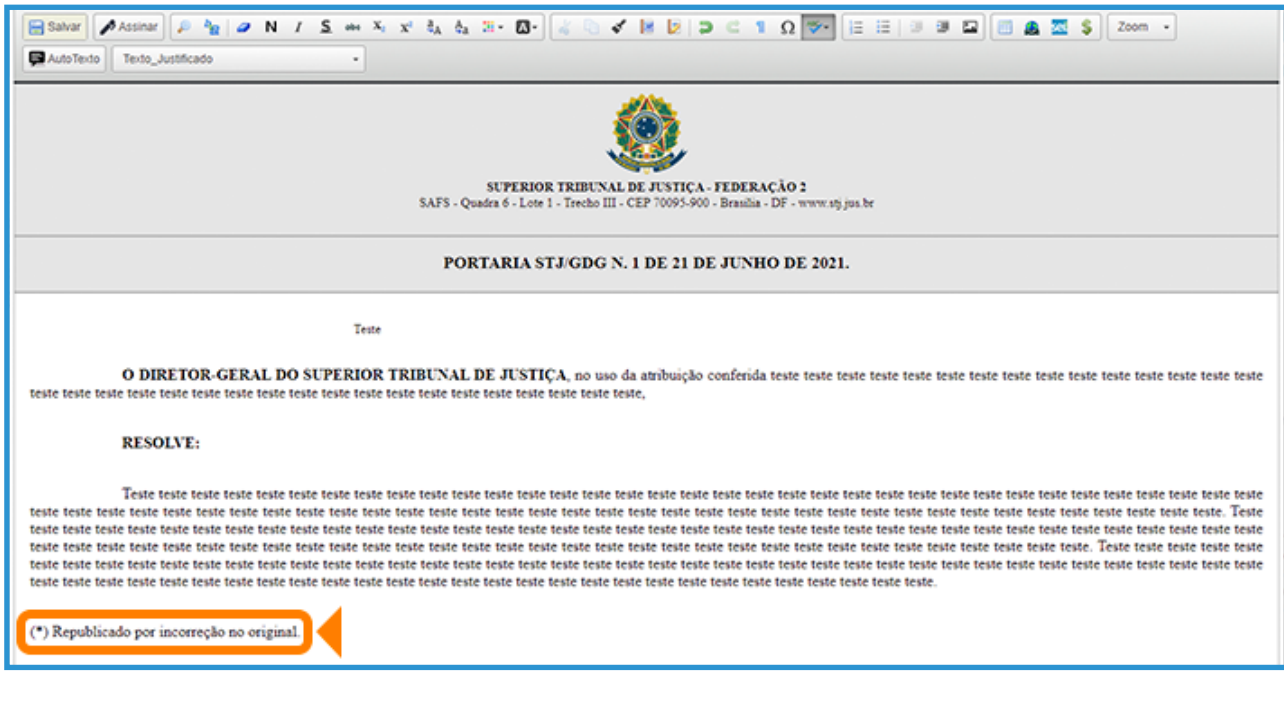

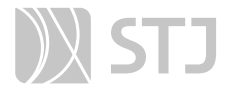

O ato da republicação receberá a mesma numeração e data da publicação original, exceto a republicação de Despacho que conterá numeração própria. Assim, quando o documento a ser republicado for um Despacho, além da informação ao final do conteúdo, o usuário deverá inserir o trecho "Republicação: Despacho n. (inserir n. do protocolo do Despacho a ser republicado)\*" entre os campos Despacho e Referência, na parte inicial da área de conteúdo, conforme o exemplo a seguir.

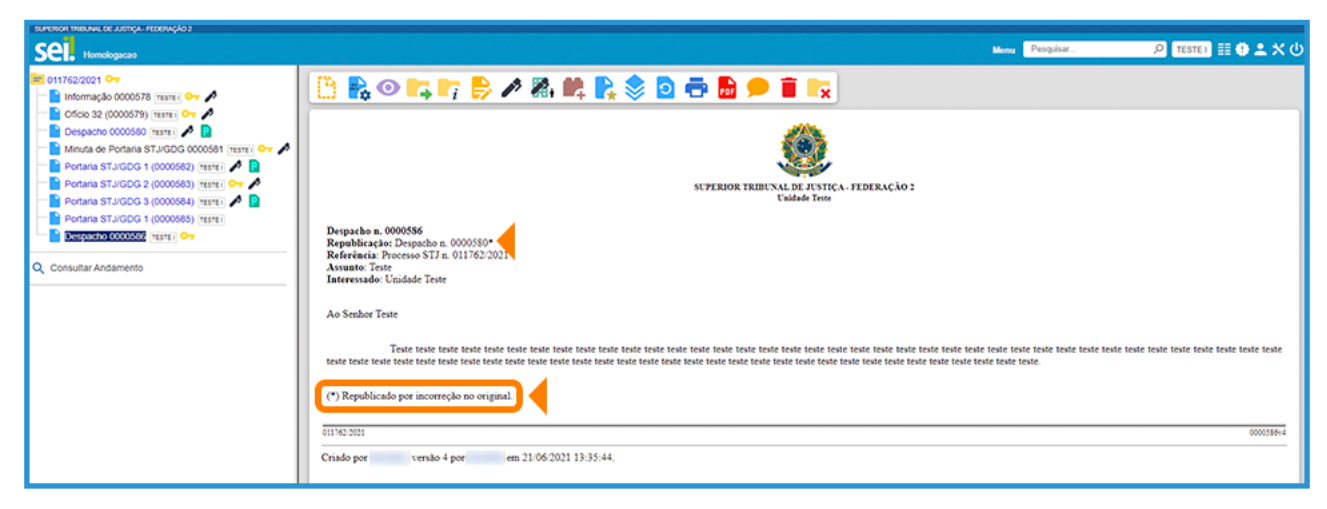

Após a assinatura do documento pela autoridade competente, efetue o agendamento da publicação relacionada por meio do ícone , Agendar Publicação.

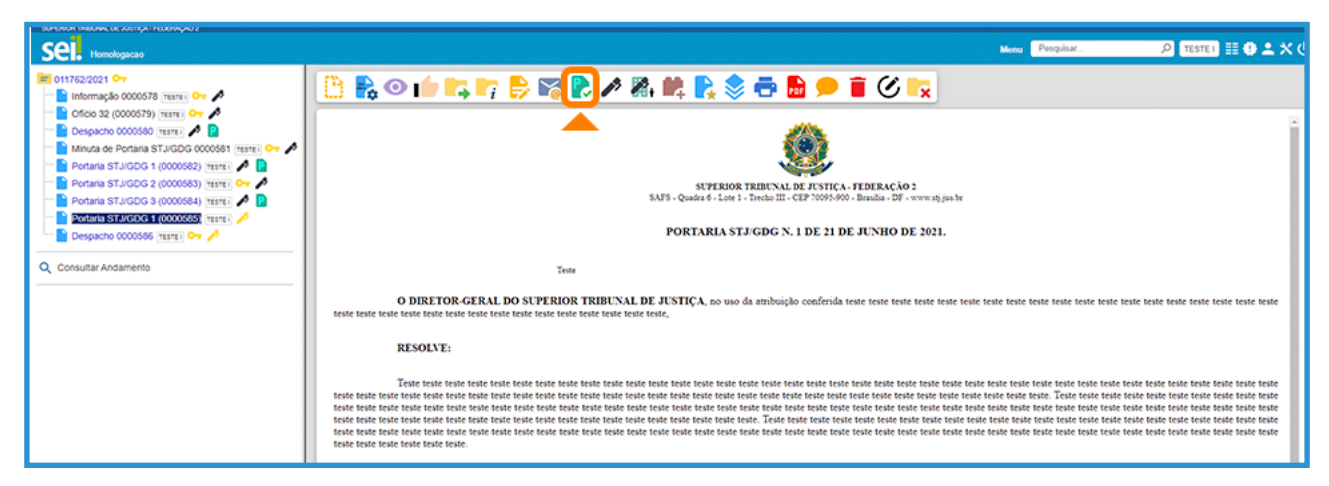

Na tela Agendar Publicação, selecione o Motivo para a publicação ("Retificação", "Republicação" e "Apostilamento"), selecione o **Veículo** de publicação, verifique as informações dos demais campos e clique em Salvar.

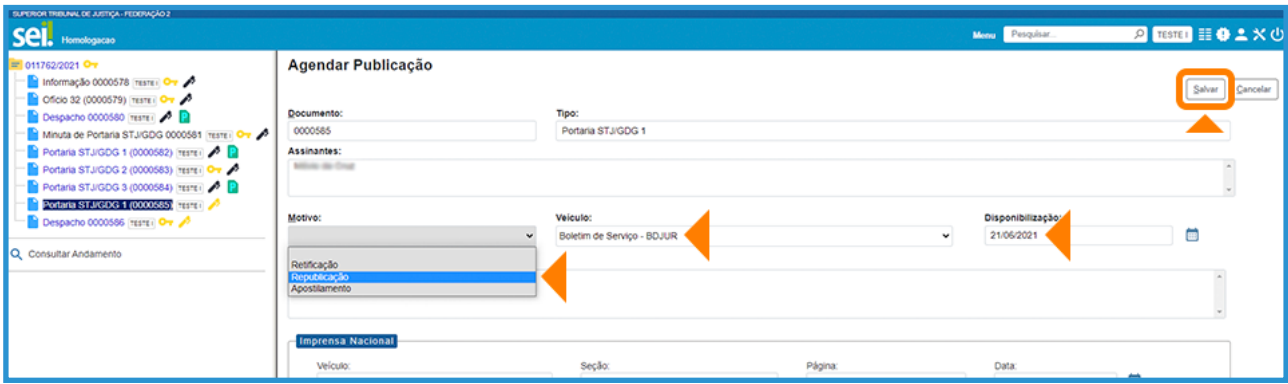

### <span id="page-16-0"></span>5 COMO CONSULTAR A PÁGINA DE PUBLICAÇÕES ELETRÔNICAS DO SEI?

Na Intranet, acesse a página Gestão Documental e, em seguida, a opção Publicações Eletrônicas.

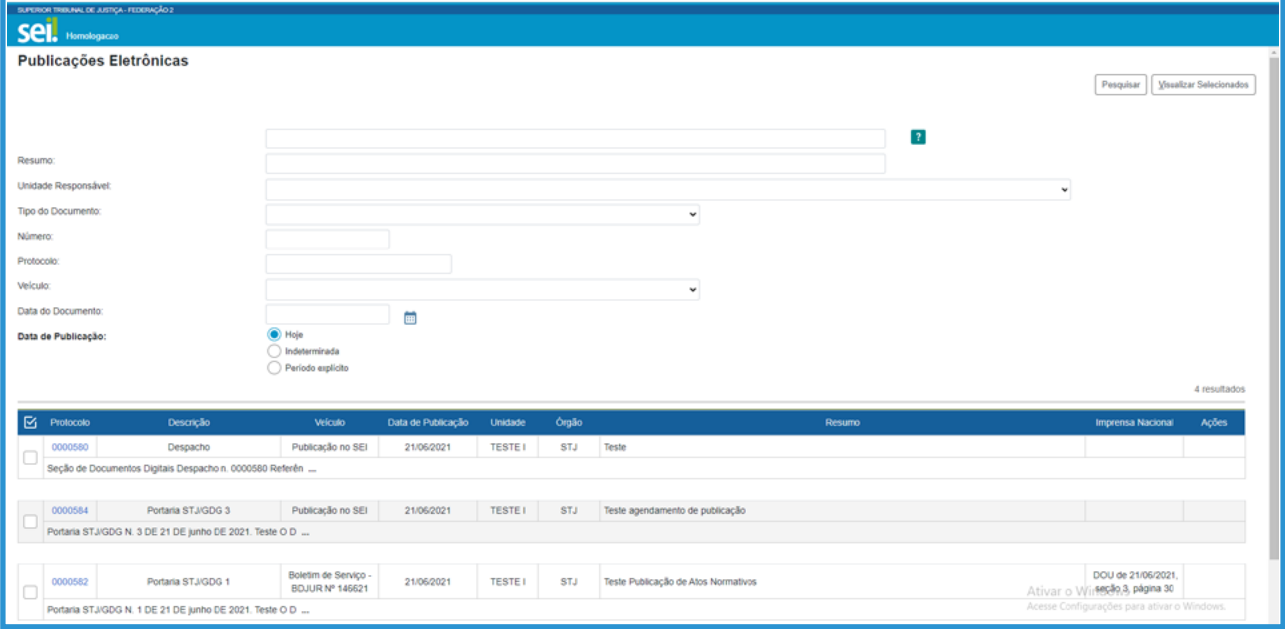

Nessa tela, o usuário poderá efetuar uma série de pesquisas por meio de campos específicos, ou selecionar uma data para consultar todas as publicações, se for o caso.

Para visualizar o conteúdo do documento, basta clicar sobre o número do protocolo.

<span id="page-17-0"></span>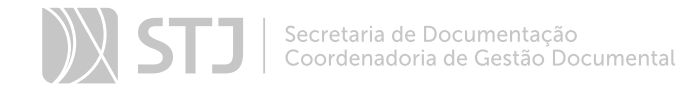

## INFORMAÇÕES COMPLEMENTARES

É necessário observar o Manual de Padronização de Textos do STJ, conforme o art. 17 da Instrução Normativa STJ/GP n. 12/2015:

> Art. 7º A redação, a formatação e a descrição dos atos depositados na BDJur deverão estar de acordo com o Manual de Padronização de Textos do STJ e com as instruções estabelecidas no manual técnico de que trata o art. 2º, § 1º desta instrução normativa.

> § 1º A revisão dos depósitos efetuados pelas unidades será realizada pela unidade gestora da publicação.

> § 2º Quando detectada incorreção na descrição dos metadados ou na formatação e quando os atos estiverem em desacordo com os manuais citados no caput deste artigo, a unidade gestora rejeitará eletronicamente o depósito e solicitará às unidades com as correções necessárias.

Documento com anexo não replicável no SEI poderá ser submetido por meio da própria BDJur.

<span id="page-18-0"></span>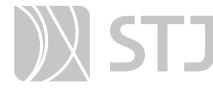

#### REFERÊNCIA

BRASIL. Ministério do Planejamento, Desenvolvimento e Gestão. *Sistema Eletrônico de Informações*: manual de publicação. Versão 2.5.1. Portal do Software Público Brasileiro, 2015. Disponível em: https://softwarepublico.gov.br/social/sei/manuais/manual-de-publicacao/publicacao-2.5.1. Acesso em: 26 abr. 2018.

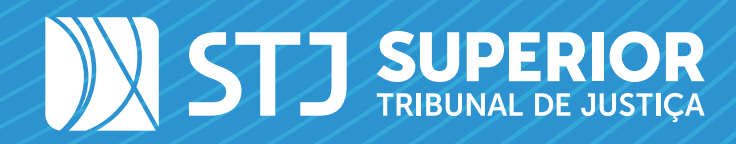

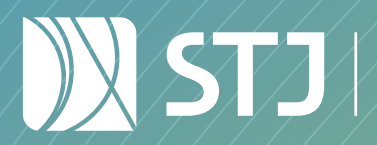

Secretaria de Documentação Coordenadoria de Gestão Documental